# Software / Zaber コンソール マニュアル

## Contents - 目次

- 1 Downloads and Installation [ダウンロードとインストール](#page-2-0)
- 2 [Using Zaber Console](#page-3-0) Zaber コンソールの使い方
	- 2.1 [Managing Communication Ports](#page-3-1) 通信ポートの管理
		- 2.1.1 [Select the COM Port](#page-3-2) COM ポートの選択
		- 2.1.2 Open COM [ポートの開通](#page-4-0)
		- **2.1.3 Find Devices [デバイスの検索](#page-4-1)**
		- 2.1.4 [Transmit/Receive](#page-4-2) 送受信
		- 2.1.5 Close COM [ポートの切断](#page-4-3)

#### 2.2 Device List - [デバイスリスト](#page-5-0)

- 2.2.1 [Device Number](#page-5-1) デバイス番号
- 2.2.2 Device Type [デバイスタイプ](#page-5-2)
- 2.2.3 [Position](#page-6-0) 位置
- 2.2.4 [Units](#page-6-1) 単位
- 2.2.5 Flags [フラッグ](#page-6-2)
- 2.2.6 Quick Controls [クイックコントロール](#page-6-3)

2.3 Tab Dock – [タブドック](#page-7-0)

- **2.3.1 [Tab Management](#page-7-1) タブ管理**
- 2.3.2 [Simple Tab](#page-8-0) シンプル タブ
- **2.3.3 [Commands Tab](#page-9-0) コマンド タブ**
- 2.3.4 [Settings Tab](#page-10-0) セッティング タブ
- 2.3.5 [Scripts Tab](#page-11-0) スクリプト タブ
- 2.3.6 [Advanced Tab](#page-12-0) アドバンス タブ
- 2.3.7 [Options Tab](#page-13-0) オプション タブ
- 2.3.8 [Message Log Tab](#page-15-0) メッセージログ タブ
- 2.3.9 [Additional Tabs](#page-16-0) タブの追加

# 3 [Development Tools -](#page-17-0) 開発ツール 3.1 [Zaber .NET Libraries](#page-17-1) - Zaber.NET ライブラリー 3.2 [Developing Custom Plug-Ins and Tabs](#page-17-2) – カスタムプラグイン機能 [とタブの開発](#page-17-2)

## Zaber コンソールは、Zaber デバイスにコマンドを送信、そのコマンドの設定調整、コマンドの 簡単なスクリプトを作成することができるアプリケーションです。

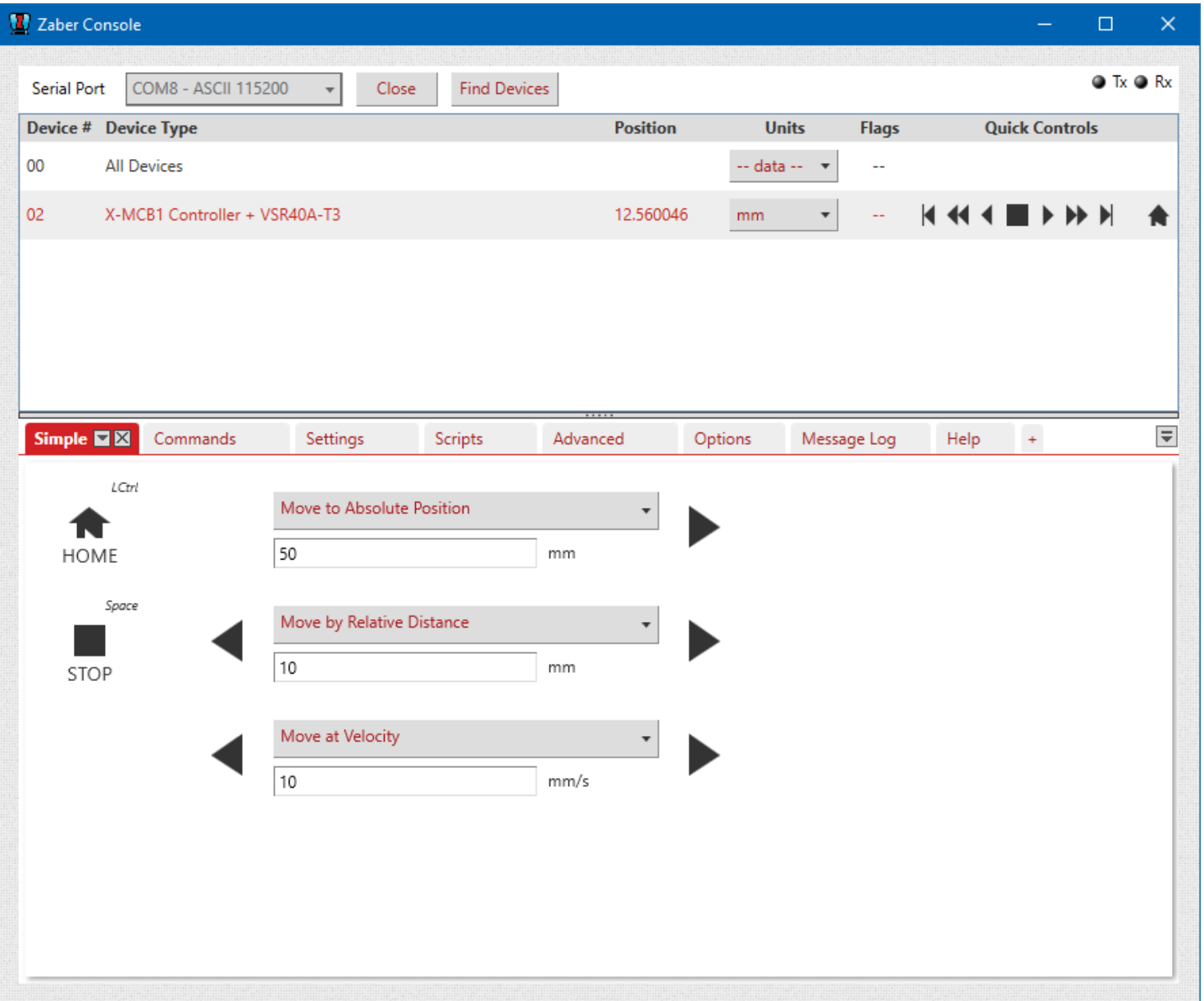

# <span id="page-2-0"></span>1. Downloads and Installation - ダウンロードとインストール

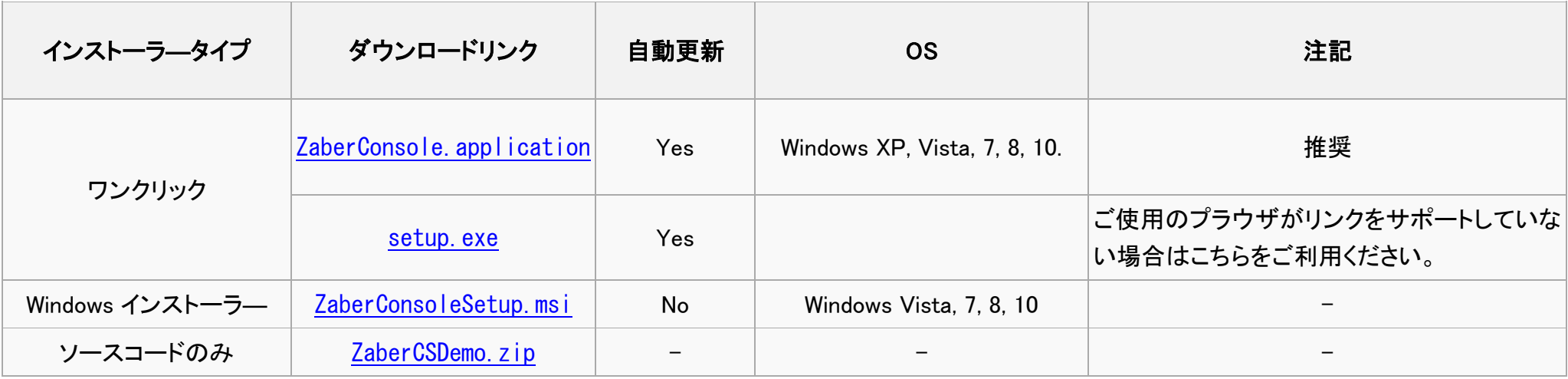

### システム要求

- Microsoft Windows (Microsoft.NET Frameworkの4.0以上と互換性のある任意の OS)
- [Microsoft .NET Framework](http://www.microsoft.com/net) (Microsoft 共通言語ランタイムの [version 4.0](http://www.microsoft.com/en-us/download/details.aspx?id=17851) 以上)
- その他のプラットフォームの場合は Using Zaber.NET Library on Other Operating Systems (他の OS 上での Zabar.NET ライブラリーの使用に関する項目)を参照してください。

### リリース情報

[Release notes](http://www.zaber.com/wiki/Software/Zaber_Console/Release_notes) ページで入手できます。

# <span id="page-3-0"></span>2. Using Zaber Console - コンソールの使い方

### <span id="page-3-1"></span>2.1 Managing Communication Ports – 通信ポートの管理

Zaber コンソールウィンドウの上部には、お使いの Zaber デバイスが接続されている COM ポートを管理するためのコントロールバーがあります。 COM ポートとは、COM1 または COM8 など、コンピュータ上の特定のシリアルポートのことです。 USB 接続する場合は、デバイスが接続されているコンピュータへ、利用できる仮想 COM ポートを作成します。

### <span id="page-3-2"></span>2.1.1 Select the COM Port – COM ポートの選択

使いのデバイス制御を起動させるには、[Serial Port]のドロップダウンリストから、デバイスが接続されている COM ポートを選択します。 どの COM ポートを選択すればいいかわからない場合、接続したいデバイス[がデバイスリストへ](#page-5-0)表示されるまで 1 つずつお試しください。 任意の COM ポートが見つからない場合は、まず必要な USB [シリアルポートドライバを](http://www.technology-link.jp/category/1993268.html)インストールしているかどうかを確認します。 USB シリアルポートドライバがインストールされているにもかかわらず COM ポートが表示されない場合、ご使用している PC のデバイスマネージャーのポ ート欄をご確認ください。正常に接続されているにもかかわらず COM ポートが表示されない場合は、テクニカルサポートへご連絡ください。

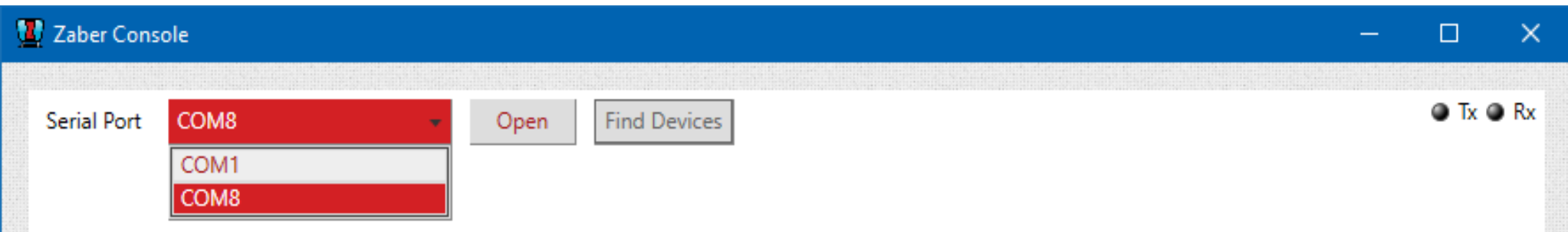

### <span id="page-4-0"></span>2.1.2 Open – COM ポートの開通

[Open]を押すと、選択した COM ポートへ接続します。ポートが開いているときは、接続の通信プロトコル(ASCII またはバイナリ)とボーレートが COM ポー トの横に表示されます。Zaber コンソールは[\[Options\]](#page-13-0)タブで ≪query devices(デバイスを照会する) 》 に設定されている場合(2.3.7-オプションタブ参照)、 [デバイスリストに](#page-5-0)追加されます。

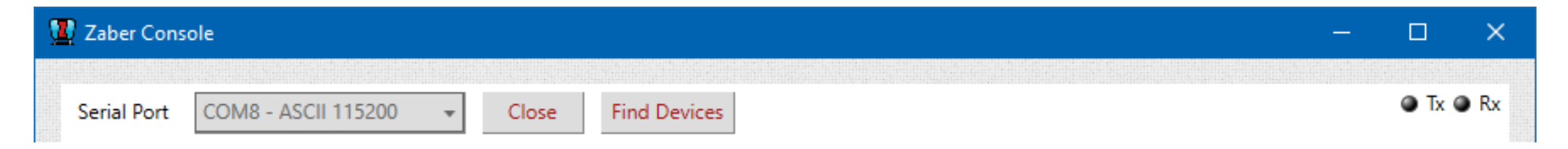

### <span id="page-4-1"></span>2.1.3 Find Devices – デバイスの検索

正しい COM ポートに接続したにもかかわらず、デバイス[がデバイスリストへ](#page-5-0)表示されない場合は、[Find Devices]ボタンを押してください。 このツールは接続可能なデバイスを識別するために、識別可能なすべての通信プロトコル、ボーレート、およびデバイス番号を広範囲にわたって検索しま す。一度検出されたデバイスは、すべての通信プロトコルとボーレートが共有されます。 この過程で通信方式(バイナリ又は ASCⅡ)とボーレートを選択することができます。

### <span id="page-4-2"></span>2.1.4 Transmit/Receive – 送受信

Zaber コンソールの右上にあるインジケータは、現在のポートの通信の有無を示しています。 コンピュータがデバイスに通信を送信している時、Tx インジケータが点滅します。 コンピュータがデバイスから情報を受信している時、Rx インジケータが点滅します。 これらのインジケータはその通信に異常がある場合、トラブルシューティングに使用することができます。

### <span id="page-4-3"></span>2.1.5 Close – COM ポートの切断

[Close]を押すと、COM ポートとの接続を終了します。Zaber コンソールを閉じた場合でも、自動的に COM ポートとの接続を終了します。

# <span id="page-5-0"></span>2.2 Device List – デバイスリスト

ポートが接続されているときのみ、 デバイスリストが表示され、検出されたすべてのデバイスが表示されます。リスト内のデバイスは左クリックで選択する ことができます。 [\[commands\]](#page-9-0) や [\[settings\]](#page-10-0) 等の使用可能[なタブの](#page-7-0)多くは、選択したデバイスに適用されます。リストの最初には常に'All Devices'と表示 されます。'All Devices'を選択すると、接続しているすべてのデバイスへ情報やコマンドを送受信することができます。

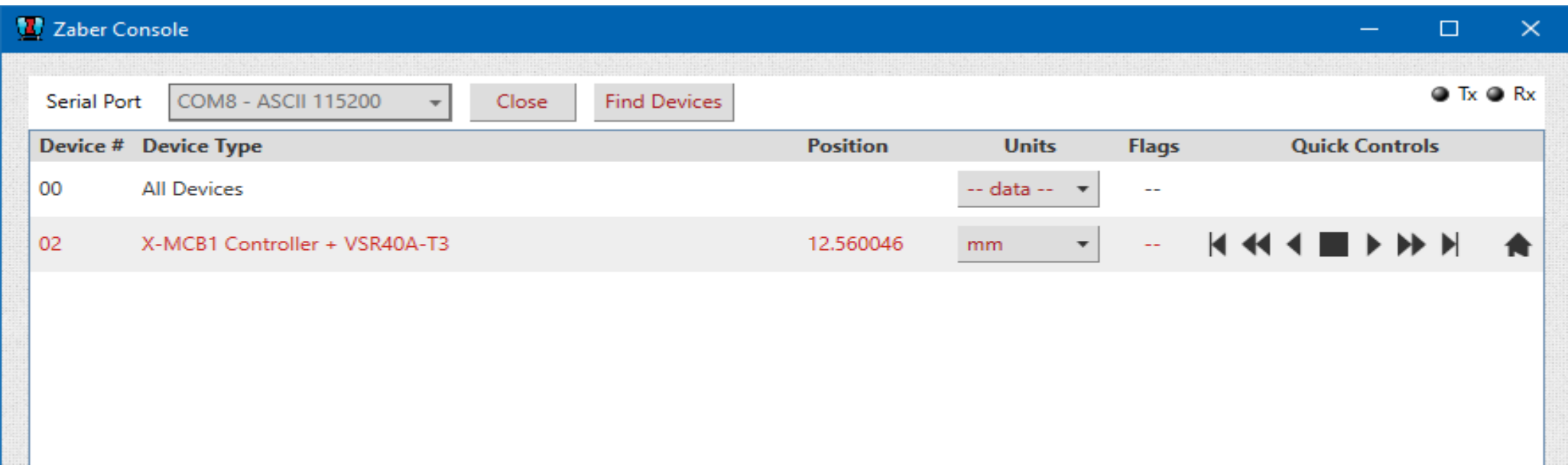

### <span id="page-5-1"></span>2.2.1 Device Number - デバイス番号

デイジーチェーン内で複数のデバイスを個々に制御するために、各デバイスは固有のアドレスを取得しなければいけません。これがデバイス番号と呼ばれ るものです。[\[commands\]](#page-9-0)タブ内の≪ Renumber [\(番号再取得\)](http://www.zaber.com/wiki/Manuals/ASCII_Protocol_Manual#renumber) ≫を使用することで任意のデバイスの番号を変更することができます。COM ポートを開通 したとき、複数のデバイスが同じデバイス番号の場合、Zaber コンソールは番号を変更するかどうかをあなたへ確認します。

### <span id="page-5-2"></span>2.2.2 Device Type - デバイスタイプ

この領域はデバイス番号に対応したデバイスの名前が表示されます。コントローラーが接続されていた場合[、ペリフェラル](http://www.zaber.com/wiki/Manuals/ASCII_Protocol_Manual#peripheralid) ID 設定によって指定されている 周辺機器も表示されます。周辺機器の ID が設定されていない場合は ≪safe mode(セーフモード)≫と表示されます。

### <span id="page-6-0"></span>2.2.3 Position - 位置

Position フィールドは、位置情報がデバイスから返されるコマンド(['get pos'](http://www.zaber.com/wiki/Manuals/ASCII_Protocol_Manual#pos)コマンド等)が送られた後、位置情報を表示するために更新されます。

### <span id="page-6-1"></span>2.2.4 Units – 単位

Units フィールドは、単位を使用するコマンドや、距離、位置、速度、及び加速度を読取り、設定するための単位を選択できます。

### <span id="page-6-2"></span>2.2.5 Flags - フラッグ

Flags フィールドは ASCII コマンドプロトコルを使用する場合のみ表示されます。このフィールドは、デバイスが返した最新[の警告フラッグが](http://www.zaber.com/wiki/Manuals/ASCII_Protocol_Manual#Warning_Flags)表示されます。 Zaber コンソールでは、警告フラグにカーソルを合わせると、警告の詳細説明が参照可能です。

### <span id="page-6-3"></span>2.2.6 Quick Controls – クイックコントロール

接続したデバイスの制御を素早くできるように、各行にクイックボタンのリストがあります。 ボタンの機能は以下の通りです。

 $\begin{array}{ccc} \n\begin{array}{ccc} \n\bullet & \rightarrow & \n\end{array} & \n\bullet & \n\end{array} \n\end{array}$ 

< ● → シー 設定した速度で移動 (リニアデバイス:5mm/s, ロータリーデバイス:1deg/s, 認識不可デバイス: 5000 µstep/s)

**( ▶** - 設定した距離を移動(リニアデバイス:10mm, ロータリーデバイス:5deg, 認識不可デバイス:10000 *µ*step)

- 停止 .

- ホーム位置へ移動

### <span id="page-7-0"></span>2.3 Tab Dock – タブドック

Zaber コンソールの下部のセクションは、タブのドックとなっています。このドックには Zaber デバイスを制御するために必要な一連のタブが設けられてお り、左クリックにより使用したいタブを選択できます。この項目では、タブの管理方法と各タブの機能および特徴を説明します。

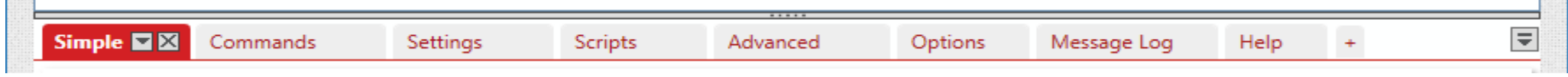

### <span id="page-7-1"></span>2.3.1 Tab Management - タブの管理

タブは、タブのタイトルを左クリックしながら新しい位置にドラッグすることによって再配置することができます。同じ操作をすることで、タブのドッキングを解 除し、フローティングウィンドウを作ることも可能です。Zaber コンソールを終了した後もウィンドウレイアウトは保存され、次回起動時に復元されます。

タブとフローティングウィンドウにはドッキング、ドッキング解除、またはそれらを閉じるボタンがウィンドウまたはタブヘッダーの右上隅にあります。

#### ・ ドッキングされたタブのコントロールボタン

- $\blacksquare$ - タブメニューです。右クリックでも同じメニューが表示されます。 Close(タブを閉じる)、Undock to Floating Window(フローティングウィンドウ化)、Dock in Main Window(再ドッキング)、Show(タブの追加)
- $\mathbf{\times}$ - タブを閉じる。
- ・ フローティングウィンドウ時のタブのコントロールボタン
- $\boxed{\mathbf{r}}$ - タブメニュー。 タブの表示、再ドッキング、切り替え、タブを閉じる。 右クリックと同様。
- $\Box$ - ウィンドウの最大化。
- $\equiv$ - メインウィンドウへタブの再ドッキング。
- $\vert \times \vert$ - タブを閉じる。

タブドックでは、プラス記号、■■をクリックし、表示されるリストからいずれかを選択して、新しいタブを開くことができます。リストには現在のタブドックに追 加されていない使用可能なすべてのタブが表示されます。[\[Options\]](#page-13-0)タブに移動し、[Plugins and Tabs]ボタンをクリックし,開閉することも可能です。 タブヘッダー領域の右端にある ⊠ ボタンは、現在表示されているタブのリストが開き、クリックするとそのタブにジャンプします。 [\[Options\]](#page-13-0)タブと[Help]タブをフローティングウィンドウに切り替えたり、閉じたりすることはできませんので注意してください。

#### タブドックの分割

タブドックは、さらに分割することができます。分割することにより、同時に 2 つ以上のタブを表示することができます。 分割するためには、まずタブを左クリックしドラッグします。右記の十字のアイコンがドックの中央に表示されるのを確認した後、 上下へ分割する場合は、上下の矢印にカーソルをドラッグして下さい。左右へ分割する場合、左右の矢印にカーソルをドラッグして下さ い。分割後、タブをドラッグし他ドックへ移すことも可能です。分割したドックを統合する場合は、メインドックへタブをドラッグして下さい。

### <span id="page-8-0"></span>2.3.2 Simple Tab – シンプル タブ

このタブでは、一般的な動作コマンド(原点復帰、停止、移動)でデ バイスを制御することができます。

3 つの別々の移動コマンドを構成することができ、以下 3 タイプの いずれかを設定することができます。

- ・ ≪Move to Absolute Position(絶対位置による移動)≫
- ・ ≪Move by Relative Distance(相対距離による移動)≫
- ・ ≪Move at Velocity(速度指定による移動)≫

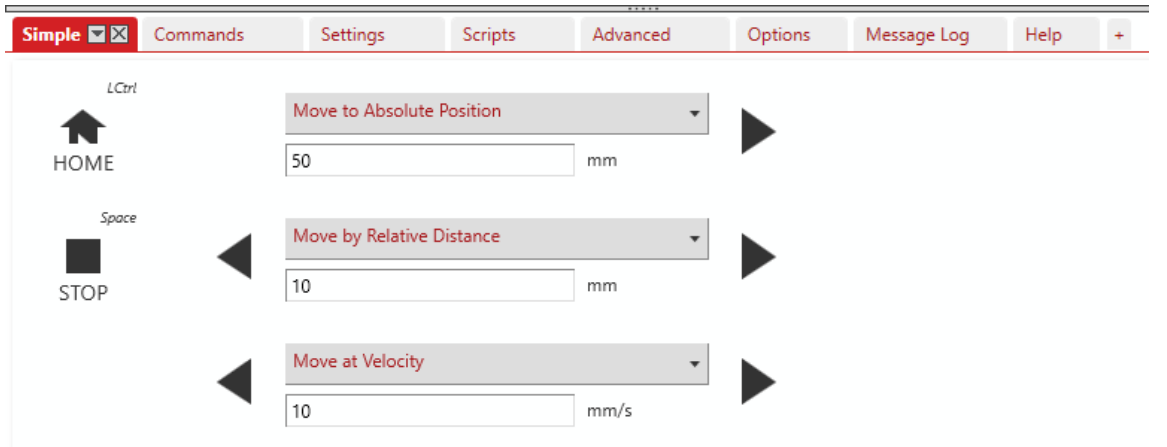

各コマンドにより、位置、距離、又は速度を設定することができ、ここで設定した項目は Zaber コンソールを閉じた後も保持されます。 ≪Move by Relative Distance(相対距離による移動)≫と≪Move at Velocity(速度指定による移動)≫コマンドでは、 右矢印ボタンが正方向、左矢印ボタ ンは負方向に動きます。コマンドの単位は[、デバイスリスト](#page-5-0)[の単位フィールドで](#page-6-1)設定されています。

[Simple tab]が選択されている場合、キーボード上でショートカットキーが使用できます。 スペースキーを押すと、デバイスを停止し、キーボード左側の Ctrl キーを押すと原点へ移動します。

### <span id="page-9-0"></span>2.3.3 Commands Tab – コマンド タブ

[Commands]タブには選択したデバイスで使用可能なコマンドリストが表示されます。 コマンド一覧には[All] [Basic] [Favourites]の3種類の表示があります。

- ・ [All] デバイス上で利用可能なすべてのコマンドを示しています。
- · [Basic] 一般的に最も頻繁に使用されるコマンドを示しています。
- ・ [Favourites] お気に入りに設定されたコマンドを示します。

[Favourites]リストにコマンドを追加するには、[Basic]リスト、又は[All]リスト内のコ マンド横にある [ア](http://www.zaber.com/wiki/File:ZaberConsole_Unstarred.png)イコンをクリックしてください。[Favourites]リストに登録済みのコ マンドは、横に [ア](http://www.zaber.com/wiki/File:ZaberConsole_Starred.png)イコンが表示されます。[Favourites]リストは Zaber コンソールの インスタンス間で保存されます。

#### Binary Protocol:

バイナリプロトコルで接続した場合、各コマンドは値を入力するための[Date]フィール ドを持つことになります。右側の[Send]ボタンをクリックすると、選択したデバイスにコ マンドを送信します。

#### ASCII Protocol:

ASCII プロトコルで接続した場合、コマンドは複数のパラメータを持つことになります。 これらのコマンドはグループ化され、 ヤ[ア](http://www.zaber.com/wiki/File:ZaberConsole_Expand.png)イコンを押すことでリストを展開し、すべて のパラメータを表示することができます[。](http://www.zaber.com/wiki/File:ZaberConsole_Contract.png) アイコンを押すと、リストは収縮します。

[Commands]タブ内の右側には、現在選択されているコマンドの詳細情報が表示されます。

このヘルプの内容は、Zaber のウェブサイト([ASCII manual](http://www.zaber.com/wiki/Manuals/ASCII_Protocol_Manual#Command_Reference) と [Binary manual](http://www.zaber.com/wiki/Manuals/Binary_Protocol_Manual#Command_Reference))上のプロトコルのマニュアルからライブ表示されます。ご使用のコンピュータが ネットワークにアクセス出来ない、又はオンライン版を使用していない場合は、「Options]タブ内の≪Use Online Resources(使用オンラインリソース)≫のチ ェックマークを外すことで、ローカルに格納されたコピーを参照することができます。

デバイスリスト内の[単位]フィールドを設定している場合、その単位を使用できるコマンドにも適用されます。 同様に[Commands]タブ内から単位を変更することも可能です。

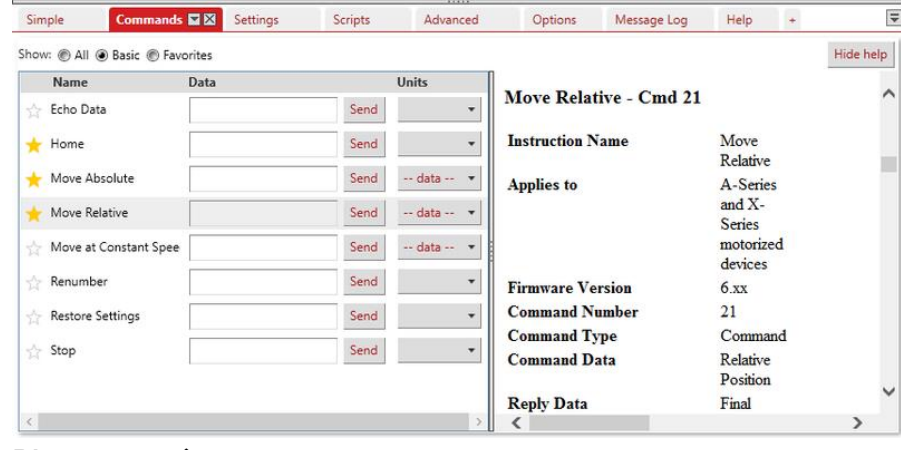

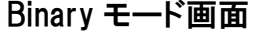

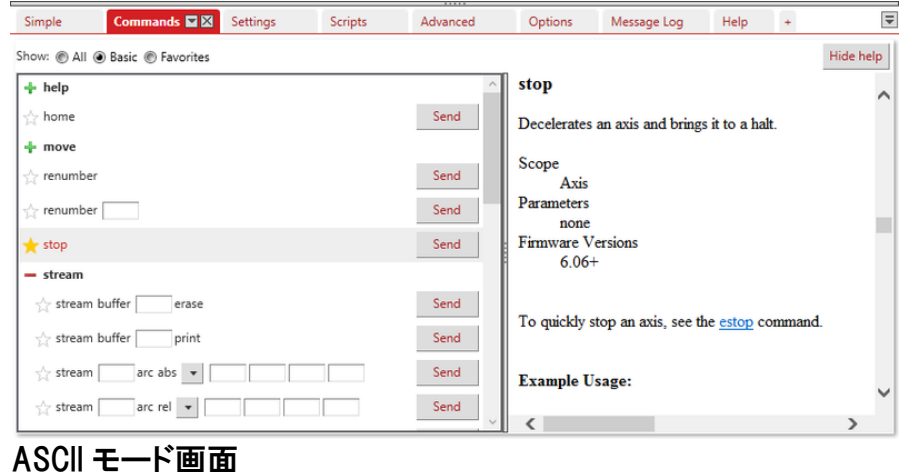

### <span id="page-10-0"></span>2.3.4 Settings Tab – セッティング タブ

[Settings]タブには、選択したデバイスで読取または変更できる設定の一覧が 表示されます。

コマンド一覧には[All] [Basic] [Favourites]の3種類の表示があります。

- ・ [All] デバイス上で利用可能なすべてのコマンドを示しています。
- ・ [Basic] 一般的に最も頻繁に使用されるコマンドを示しています。
- ・ [Favourites] お気に入りに設定されたコマンドを示します。]

![](_page_10_Picture_159.jpeg)

[Favourites]リストにコマンドを追加するには、[Basic]リスト、又は[All]リスト内のコマンド横にあ[る](http://www.zaber.com/wiki/File:ZaberConsole_Unstarred.png) アイコンをクリックしてください。 [Favourites]リストに登録済みのコマンドは、横に [ア](http://www.zaber.com/wiki/File:ZaberConsole_Starred.png)イコンが表示されます。[Favourites]リストは Zaber コンソールのインスタンス間で保存されます。

ASCII プロトコルで接続した場合、一部の設定はそのネーミングに応じてグループ化されます。

アイコンを押すことでリストを展開することができます。

アイコンを押すと、リストは収縮します。

[Settings]タブ内の右側には、現在選択されている設定の詳細情報が表示されます。

このヘルプの内容は、Zaber のウェブサイト([ASCII manual](http://www.zaber.com/wiki/Manuals/ASCII_Protocol_Manual#Command_Reference) と [Binary manual](http://www.zaber.com/wiki/Manuals/Binary_Protocol_Manual#Command_Reference))上のプロトコルのマニュアルからライブ表示されます。ご使用のコンピュータが ネットワークにアクセス出来ない、又はオンライン版を使用していない場合は、「Options]タブ内の≪Use Online Resources(使用オンラインリソース)≫のチ ェックマークを外すことで、ローカルに格納されたコピーを参照することができます。

デバイスリスト内の[単位]フィールドを設定している場合、その単位を使用できる設定にも適用されます。 同様に[Settings]タブ内から単位を変更することも可能です。

### <span id="page-11-0"></span>2.3.5 Scripts Tab – スクリプト タブ

Zaber コンソールはユーザーが直接、様々なプログラミング言語で スクリプトを作成、実行することで、Zaber デバイスを容易に自動化 することができます。[Scripts]タブは、これらのスクリプトのための インタフェースです。

参考として、バイナリ―と ASCII の両方で、スクリプトの例をいくつ か御用意しています。スクリプトを実行するには横の[Run]ボタンを 押して下さい。スクリプトエディタでスクリプトを表示するには、 [Edit]ボタンを押してください。また、[Script Editor]ボタンを押すこ とで空白のスクリプトを開くことが出来ます。初めてスクリプトエディ

タを開く場合、スクリプトを保存するフォルダを選択するよう求められます。

選択後、保存先のフォルダは[Set Script Folder]ボタンを使用して変更することが可能です。

Zaber コンソールでは、現在、C#、Python、JavaScript、Visual Basic のスクリプトをサポート しています。もしこれらのプログラミング言語に精通していない場合は、以下に用意したマニ ュアルで非プログラミングの観点からそれらを紹介します。スクリプト使用することで、位置決 めアプリケーションを自動化するために Zaber デバイスに命令のシーケンスを送信すること ができます。また、条件付きのアクションを実行し、ループ構造を使用して同じ操作を複数回 線り返すことができます。プログラマーでなくても、すでに書かれたスクリプトを使用すること ができます。

スクリプトの詳細については、下記リンクを参照してください。(英文)

- C#、JavaScript、Visual Basic [スクリプトマニュアル](http://www.zaber.com/wiki/Software/Zaber_Console/Scripting)
- Python [スクリプトマニュアル](http://www.zaber.com/wiki/Software/Zaber_Console/Python)

Zaber 固有の機能の詳細については、スクリプトエディタ内の[Help]を参照ください。

![](_page_11_Picture_158.jpeg)

![](_page_11_Picture_11.jpeg)

スクリプトエディタ画面

<span id="page-12-0"></span>2.3.6 Advanced Tab – アドバンス タブ

[Advanced]タブを使用すると、任意のデバイス番号にコマンドを送 信することができます。

ASCII で接続した場合、テキストボックスへコマンドを入力することが でき、[Send Text]ボタン、または Enter キーでコマンドを送信しま す。キーボードの上下矢印キーを使用することで、前に入力したコマ ンドを呼び戻すことができます。

使用可能なコマンドの詳細については、[ASCII protocol manual](http://www.zaber.com/wiki/Manuals/ASCII_Protocol_Manual#Device_Settings) を 参照ください。

![](_page_12_Picture_101.jpeg)

ASCII モード画面

![](_page_12_Picture_102.jpeg)

Binary モード画面

Binary で接続した場合、簡単に各フィールドを特定するために、いく つかの制御機能があります。直接レジスタ値を変更するオプション もありますが、Zaber 技術サポートの指示がない限り、これを使用す べきではありません。

#### 警告:

レジスタを調整すると、装置の損傷を引き起こす可能性があります。

使用可能なコマンドの詳細については、[Binary protocol manual](http://www.zaber.com/wiki/Manuals/Binary_Protocol_Manual#Command_Reference) を 参照ください。

### <span id="page-13-0"></span>2.3.7 Options Tab - オプション タブ -

[Options]タブには、Zaber コンソールとデバイスの両方を 構成する設定やツールが用意されています。

![](_page_13_Picture_78.jpeg)

#### When Opening Port –

この設定では、ポートを開いた際のコンソールの対応方法を選択できます。各項目については以下の通りです。

≪Query devices≫ : Zaber コンソールが接続されたデバイスをポーリングし、設定されているプロトコルとボーレートを検出します。

≪Do not query≫ : Zaber コンソールがポーリングせず、ユーザーが優先ポートタイプを選択します。 ≪Do not query≫を選択すると、デバイスリストが読み込まれず、一部の機能が制限されるのでご注意ください。

#### Communications –

この設定では Zaber コンソールの送受信メッセージの処理方法について選択できます。 右上のスクリーンショットに示すデフォルト設定から変更する場合は、テクニカルサポートへご相談ください。

#### Switch to Binary/ASCII –

このボタンをクリックすることで、接続されているすべてのデバイスを素早く [ASCII プロトコル:115200 ボーレート] 又は [Binary プロトコル:9600 ボーレート]へ変更することができます。

#### Use Online Resources –

この設定は、更新データを読込むために、Zaber コンソールのネットワーク接続の設定ができます。ネットワーク接続を許可することにより、Zaber デバイスのプロパティの最新データベースをダウンロード、さらに各タブ内の Help でオンラインヘルプの使用が可能になります。Zaber コンソール を使用しているコンピュータがインターネットに接続していない場合は、このオプションを無効にすることにより、ネットワークエラーを回避出来ます。

#### Application Log –

このボタンをクリックすることで、プログラム動作に関する詳細な情報が表示されたテキストファイルが開きます。不具合等によりカスタマーサービ スへご連絡する場合、このファイルの内容を電子メールで送信していただく場合があります。

#### Plug-ins and Tabs  $-$

タブの表示設定ができます。又、独自のタブを追加し、プラグインすることができるフォルダを検索、管理できます。プラグイン機能のカスタムの詳 細については、マニュアル内 (3.2 [Developing Custom Plug-Ins and Tabs -](#page-17-2) カスタムプラグイン機能とタブの開発)に記載されています。

#### Restore Defaults –

保存されているすべての Zaber コンソールの設定を初期設定値にリセットします。

#### Update Firmware –

この機能は、ファームウェアアップデータツールを開きます。ファームウェア 6.18 以上の Zaber デバイス用の Zaber コンソールを、簡単に最新のフ ァームウェアのバージョンに更新することができます。このツールを使用するには、アップグレードするデバイスを選択し、ASCII コマンドプロトコル に設定されていることを確認した後、[Update Firmware]をクリックしてください。 下記に詳細な手順が用意されています。

• [Firmware Updater user manual](http://www.zaber.com/wiki/Software/Zaber_Console/Firmware_Updater)

#### Calibration Data –

この設定によりキャリブレーションデータを持つデバイスのデータを CSV スプレッドシートファイルにバックアップできます。バックアップすることで、 後に復元することが出来ます。キャリブレーションデータを持つデバイスのファームウェアのアップグレードを行う場合、アップグレードの過程でデ ータが消去されるため、この設定を行うことが必要です。 複数の周辺機器と一緒にスタンドアロンコントローラとして Zaber コンソールを使用する 場合、コントローラーのメモリを入出力する異なる周辺機器のキャリブレーションテーブルの交換に、このツールを使用することができます。この機 能を使用するには、対象のデバイスを選択し[Calibration Data]ボタンをクリックしてください。

#### Save favourite commands and settings: -

この設定により、[Commands]タブと[Settings]タブ内のお気に入りリストを、デバイス間で共有することができます。 以下に各設定について説明します。

≪Together (same for all devices)≫ : すべてのデバイスがお気に入りリストを共有します。

≪Per device type≫ : 同モデルのデバイス間で、お気に入りリストを共有します。

≪per device≫ : イントンのイントンの名シリアル番号に基づいて、デバイスごとにお気に入りリストを保存します。

### <span id="page-15-0"></span>2.3.8 Message Log Tab – メッセージログ タブ

メッセージログは Zaber コンソールから送信されたすべてのコマンド、およ び任意のデバイスから受信したすべての応答のリストが表示されます。 [Copy All]ボタンをクリックすることでクリップボードへログをコピーでき、テ キストエディタ又は E メール等に貼り付けが可能です。 [Clear]ボタンは、コマンドや設定のレコードを削除します。

![](_page_15_Picture_123.jpeg)

### <span id="page-16-0"></span>2.3.9 Additional Tabs - タブの追加

今までご説明してきたデフォルトで表示されているタブの他に、特別な機能を有した追加のタブを複数ご用意しています。 各タブのマニュアルは以下の通りです。

#### Joystick Tab – ジョイスティック タブ

T-JOY または X-JOY の製品をお持ちの場合は、このタブにより、ジョイスティックの軸とボタンの動作設定ができます。

[Joystick Setup tab user manual](http://www.zaber.com/wiki/Software/Zaber_Console/Joystick_Setup_Tab)

#### Cycle Tab – 反復動作 タブ

このタブの機能により、デバイスの両端リミット間の連続反復動作が可能です。 この機能は多くの場合、製品のデモンストレーションツールとして使われています。

#### G-Code Tab – G コード タブ

G コード動作制御命令をインポートし、現在のデバイスセットアップを行うため Zaber ASCII プロトコルのコマンドに変換します。

[Code Translator tab user manual](http://www.zaber.com/wiki/Software/Zaber_Console/GCode_Translator_Tab)

#### Sensor Logger Tab – センサーロガー タブ

このタブでは、Zaber コントローラーのアナログ入力端子、又はサポートされている一部の市販機器からの入力を表示し記録することができます。

[Sensor Logger tab user manual](http://www.zaber.com/wiki/Software/Zaber_Console/Sensor_Logger_Tab)

# <span id="page-17-0"></span>3 Development Tools – 開発ツール

### <span id="page-17-1"></span>3.1 Zaber .NET Libraries - Zaber.NET ライブラリー

Microsoft.NET プラットフォームを使用して独自のアプリケーションを設計、開発する場合、Zaber.NET ライブラリーの 2 つのオプションが利用できます。

• [Zaber Core Serial Library in C#](http://www.zaber.com/support/docs/api/core-csharp/1.2/) -

.NET 用の推奨ライブラリーです。 Zaber デバイスと相互作用するために、使いやすく便利な比較的低レベルクラスのものが記載されています。

[Zaber Console Source Code](http://www.zaber.com/wiki/Software/Zaber_Console/Source_Code) –

Zaber Console Source Code には、Zaber デバイス、または Zaber により開発されたユーザ・インターフェース・コンポーネントとの通信に使用可能 な、いくつかのクラスのライブラリーが記載されています。

### <span id="page-17-2"></span>3.2 Developing Custom Plug-Ins and Tabs - カスタムプラグイン機能とタブの開発

Zaber コンソールは、新しい機能を持った新規タブを追加可能なプラグイン機能を有しています。 [ソースコードを](http://www.zaber.com/wiki/Software/Zaber_Console/Source_Code)ダウンロードし、独自のプラグインの作成を学ぶこともできます。

プラグイン開発に関する注意点:

- 一部のシステムでは、ネットワークアクセス権の設定により、Zaber コンソールを守る為にネットワークドライブ上へのプラグインのロードを防ぐ可能 性があります。プラグインのロードに際し、問題が発生した場合、ローカルドライブにフォルダ内のプラグインを移動してみてください。
- Zaber コンソールは異なった.NET フレームワークバージョン上に構築されたプラグインをロードしないことがあります。 別の.NET バージョンを優先する場合、対象となる.NET フレームワークもインストールされていることを確認してください。